## **New Changes to SmartFind Express (SAMS) website!**

*\*\* There have been no changes to the IVR system. If using a phone to create absences or accept jobs, the process remains the same as before. Your PIN is still valid and accepted. \*\**

### **New Log-in Process:**

1) SmartFind Express (SAMS) has a new URL. Please bookmark this new link in your favorites.

## <https://sdusd.sfe.powerschool.com/logOnInitAction.do>

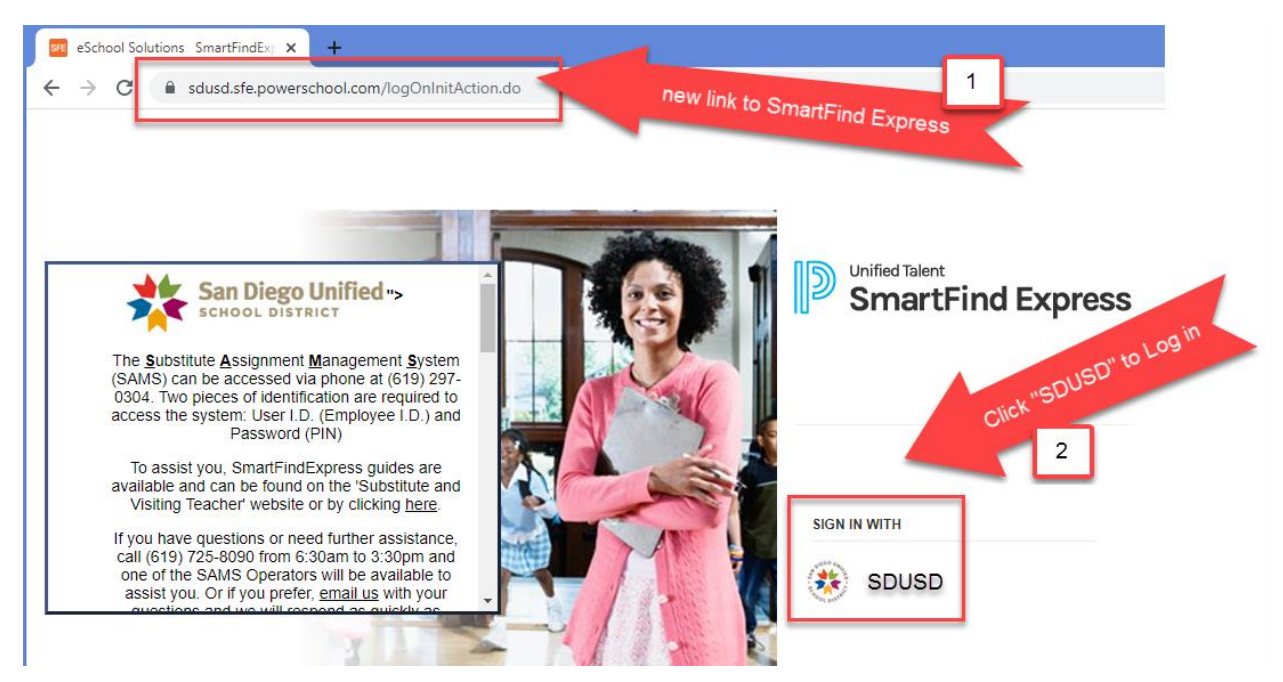

2) For increased security, the website log-in process has been improved. Employees will now use Single Sign On (SSO) functionality to sign in to SmartFind Express. Simply click the SDUSD logo as shown above. You will then be redirected to the SDUSD employee log in page. Please enter your **Employee ID** and **district password** to access the system. Once logged in, you will be taken directly to your new SmartFind Express homepage.

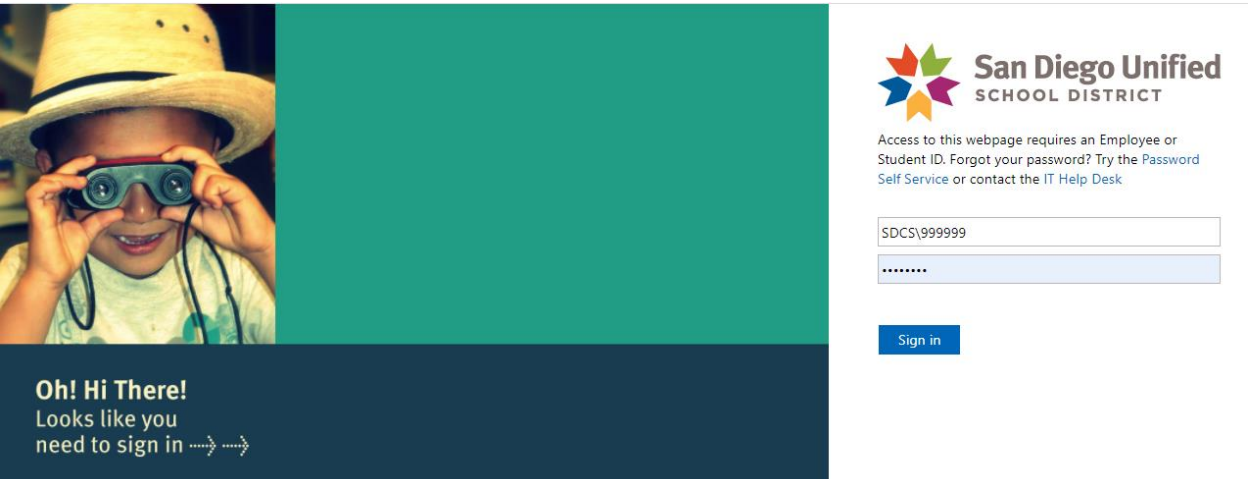

### **SmartFind Express for Substitutes**

SmartFind Express has been redesigned with a streamlined, user-friendly new Substitute homepage.

The first time logging into the new platform, you will be prompted to optionally take a tour of some of the highlighted changes. You may view the tour at any time in the future by clicking "Take a Tour!"

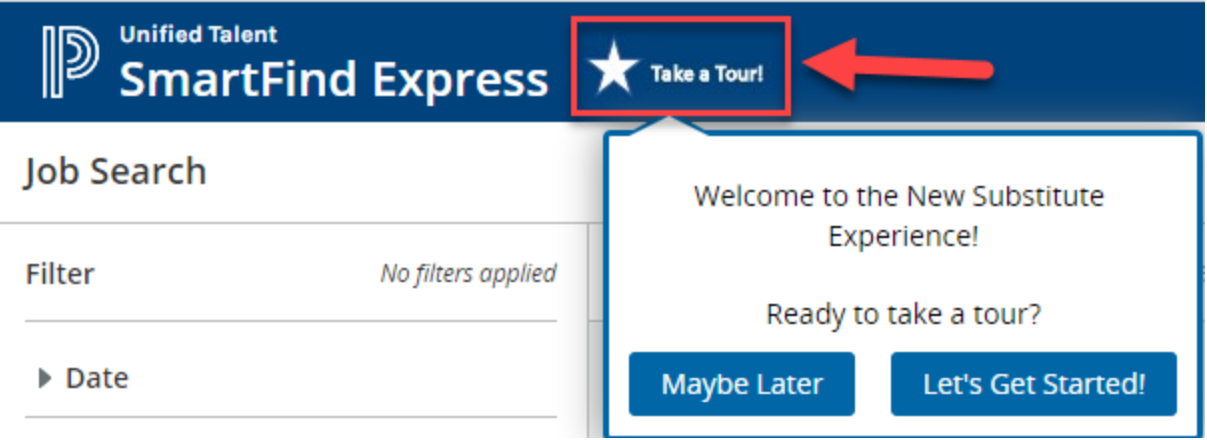

### **New Substitute Homepage – Where to Find and Accept Jobs**

The new homepage displays a more modern look and feel, making it easier to find and accept jobs.

# **New Substitute Web Experience Deep Dive**

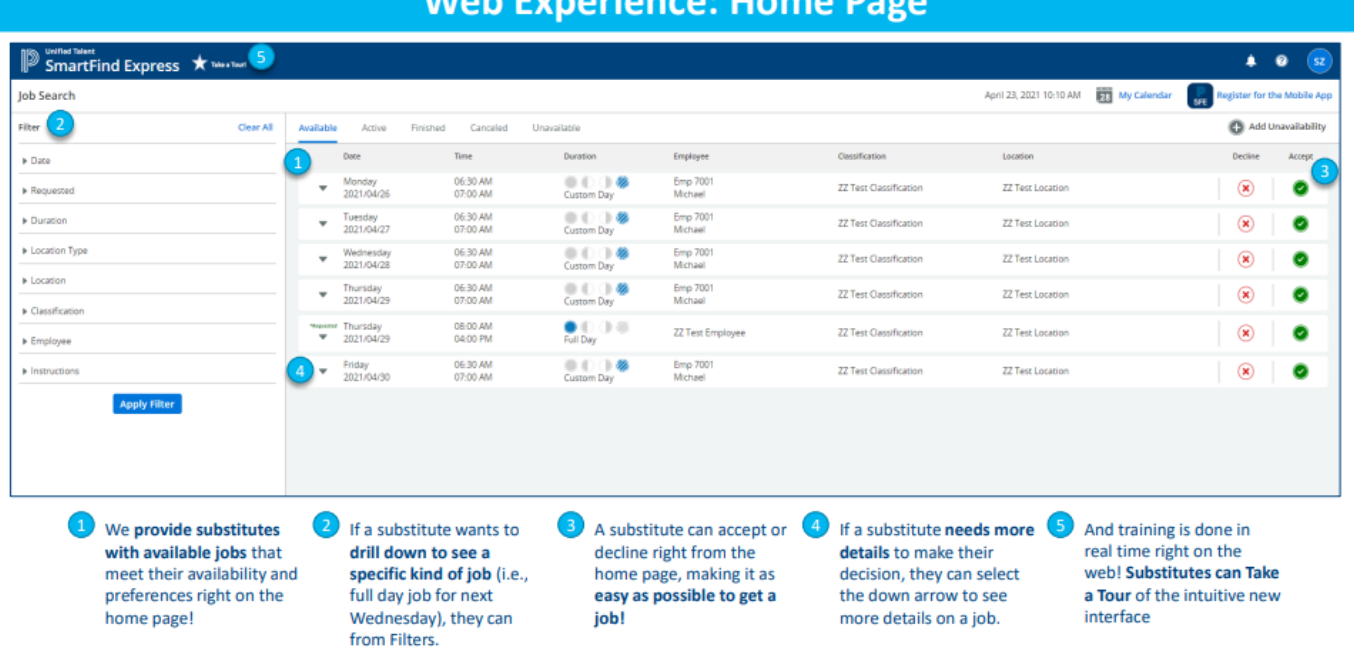

- 1) Available jobs are more easily viewed on a single page without having to enter dates to search.
- 2) Filtering capability is available on the left hand side menu.
- 3) Jobs may be accepted or declined directly on the page.
- 4) Job Details can be quickly reviewed by clicking on the down arrow to the left of the job.

# **New Substitute Experience User Guide**

How do I see my jobs coming up?

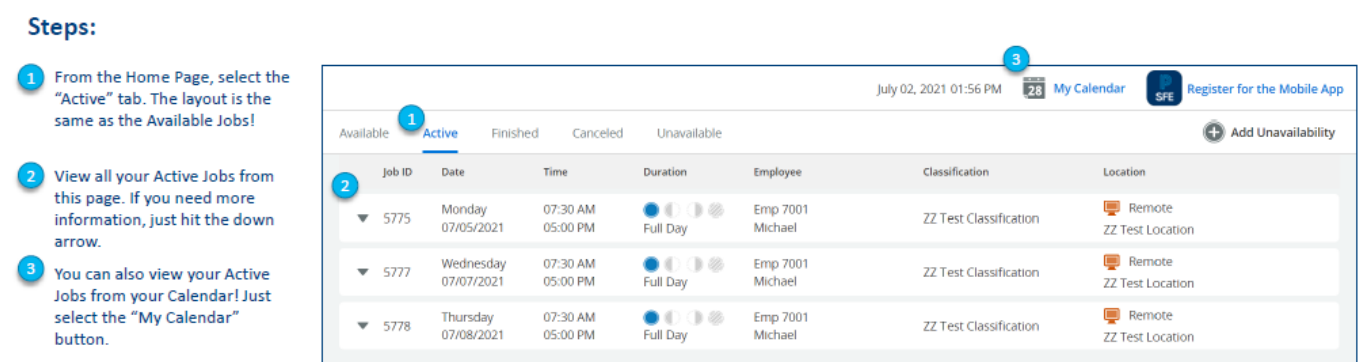

The layout of the Active page is similar to the Available page for ease of use.

- 1) The Active tab will display your accepted jobs. Filtering capability is available from the left side menu.
- 2) Job Details can be quickly reviewed by clicking on the down arrow on the left.
- 3) Jobs can also be viewed in a monthly format by clicking My Calendar.

### **Adding Unavailability:**

## **New Substitute Experience User Guide**

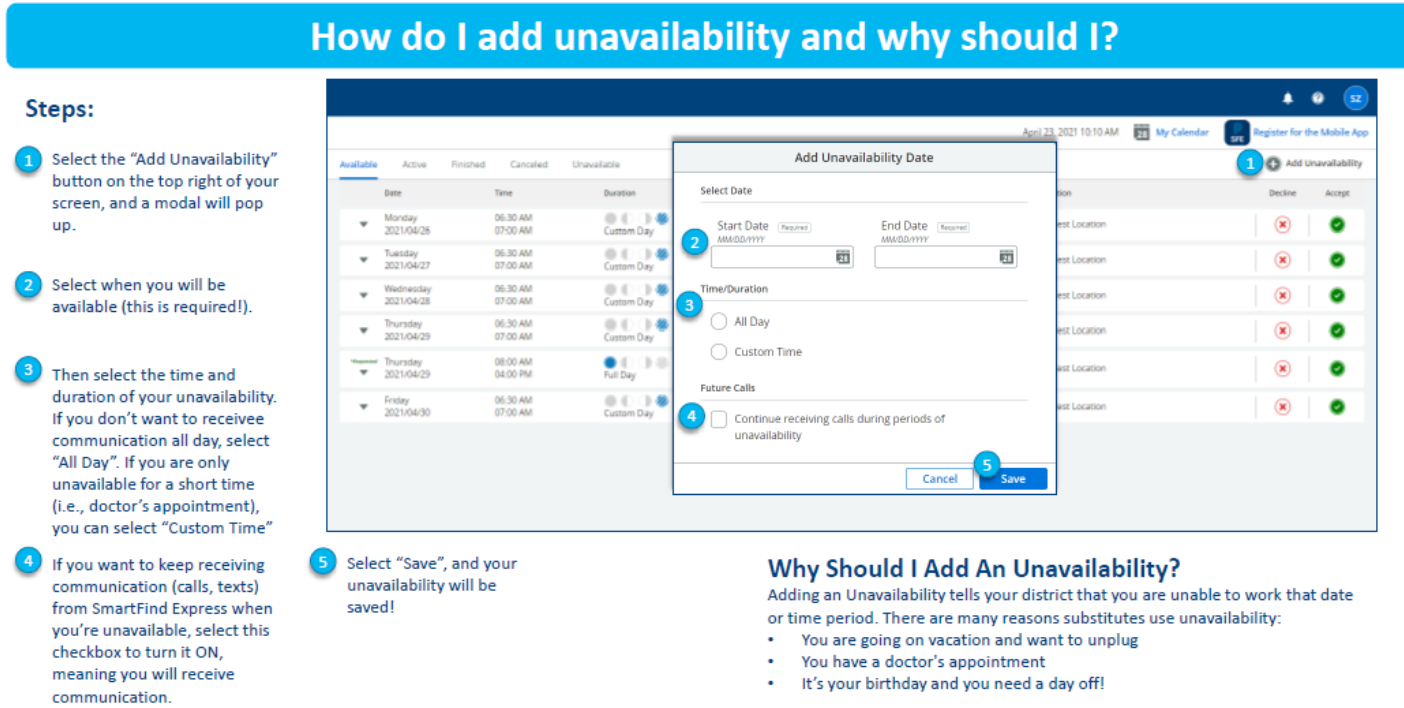

- 1) To add Unavailability dates/times, start by clicking "Add Unavailability" in the top right corner of the page.
- 2) Select the dates for which you are unavailable.
- 3) Select "All Day" or choose "Custom Time" and enter specific unavailable hours.
- 4) Decide whether or not to receive communications from SmartFind Express (SAMS) during this period.
- 5) Save your entry. You will now be able to view this time in both My Calendar and the Unavailability page.

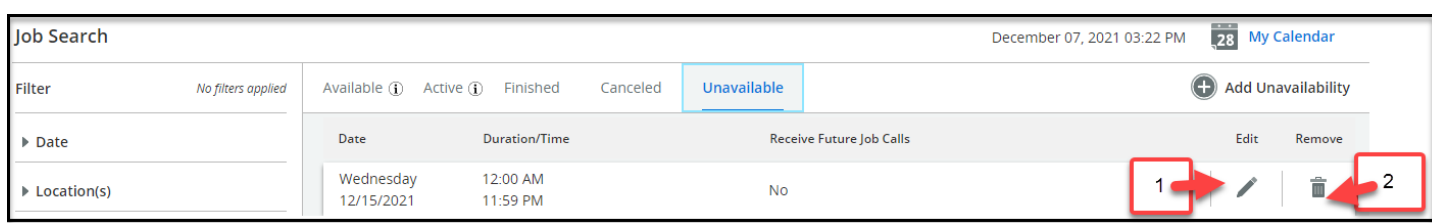

- 1) To Edit Unavailable time, simply click the pencil icon on the right.
- 2) To Cancel Unavailable time, click the trash can icon.

### **Finding Help:**

# **New Substitute Experience User Guide**

How do I find this User Guide (and other Help Documentation)?  $\begin{array}{c|c}\n\hline\n\end{array}\n\quad\n\begin{array}{c}\n\hline\n\end{array}\n\quad\n\begin{array}{c}\n\hline\n\end{array}\n\quad\n\begin{array}{c}\n\hline\n\end{array}\n\quad\n\begin{array}{c}\n\hline\n\end{array}\n\quad\n\begin{array}{c}\n\hline\n\end{array}\n\quad\n\begin{array}{c}\n\hline\n\end{array}\n\quad\n\begin{array}{c}\n\hline\n\end{array}\n\quad\n\begin{array}{c}\n\hline\n\end{array}\n\quad\n\begin{array}{c}\n\hline\n\end{array}\n\quad\n\begin{array}{c}\n$ Steps: Help Options obile App The (?) icon on the top right will 2<br>Online Help **ilability** lead you to two pages: • "Online Help" (pictured to **3** Help Center  $\textbf{Accept} \quad % \begin{minipage}[b]{0.5\linewidth} \centering \begin{tabular}{lcccc} \toprule \textbf{1} & \textbf{1} & \textbf{1}$ the right) - help documentation that is SmartFind Express Help for Substitutes Search  $\overline{\mathbf{Q}}$ updated with every release and accessible from Get Started Welcome to SmartFind Express Help for Substitutes anywhere (no need to be Find Available Jobs logged in!). This User Guide Manage Active Jobs will be here. I Manage Availability **O** Hot Topics **Recent Topic Updates** • "Help Center" - a page with Manage Other Settings your districts address, phone · Manage Auto Accept Check out these Hot Topics that most commonly helped other user Find Available Jobs<br>Manage Active Jobs<br>Manage Schedule number, and email. Substitute Help Desk

Need extra help? PowerSchool provides SmartFind Express help documentation by clicking on the "?" icon in the upper right hand corner. For additional support please refer to the contact details provided, email [subhelp@sandi.net](mailto:subhelp@sandi.net)